## ANDROID - Samsung

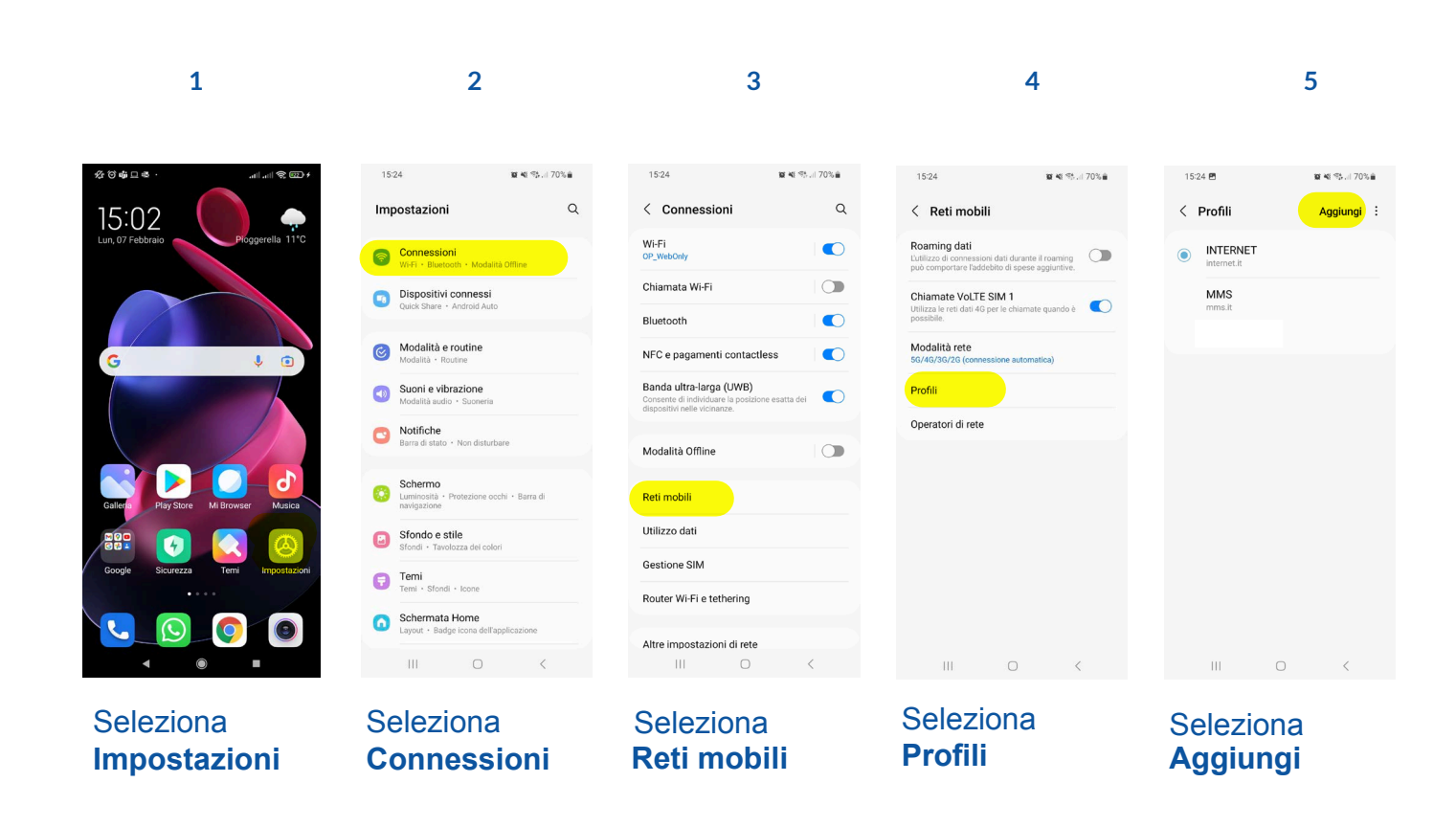

**6 7 8 9**

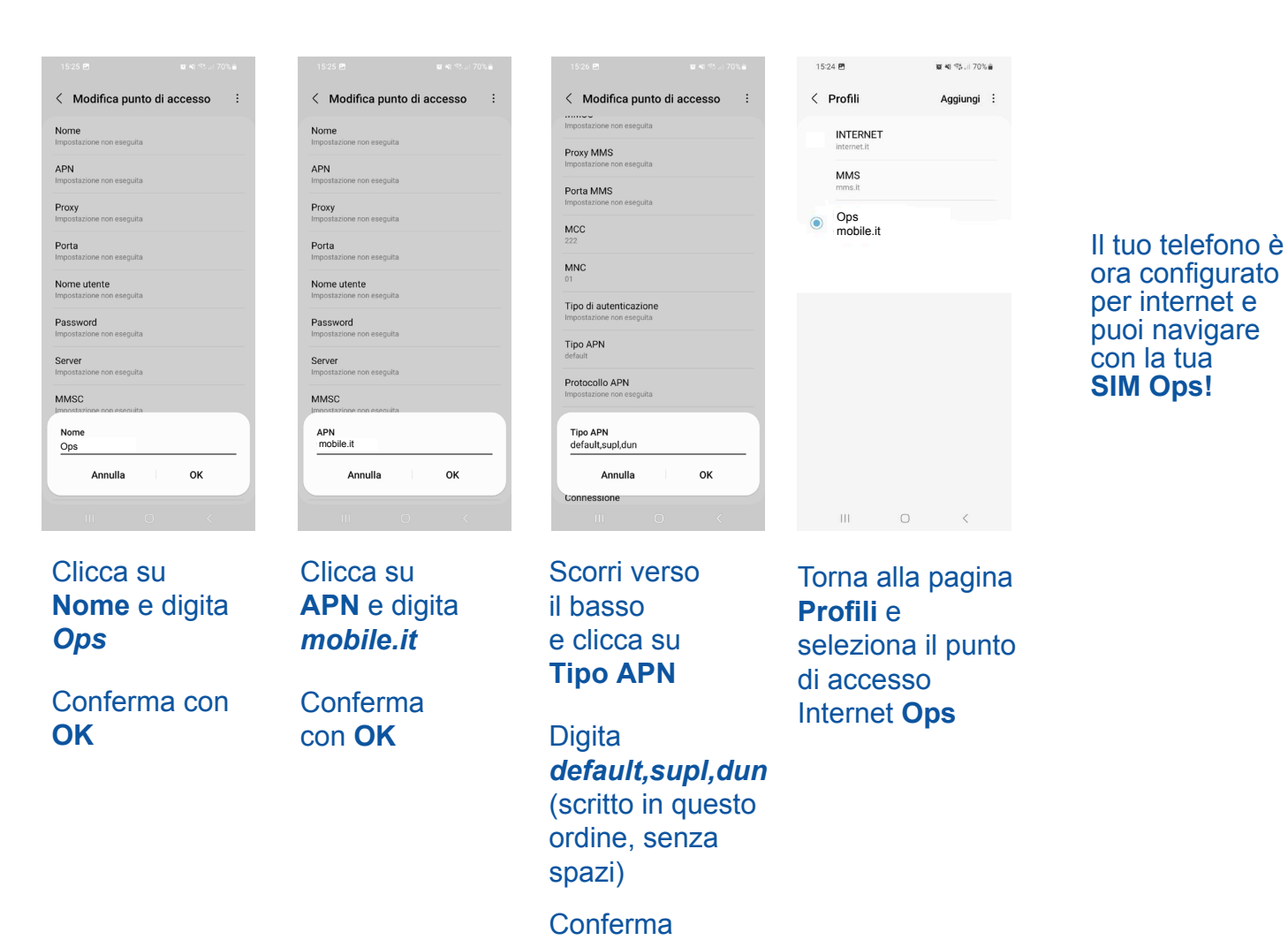

*Il processo di configurazione potrebbe variare a seconda del modello di smartphone e della versione del sistema operativo installato.*

con **OK**

## ANDROID - Xiaomi

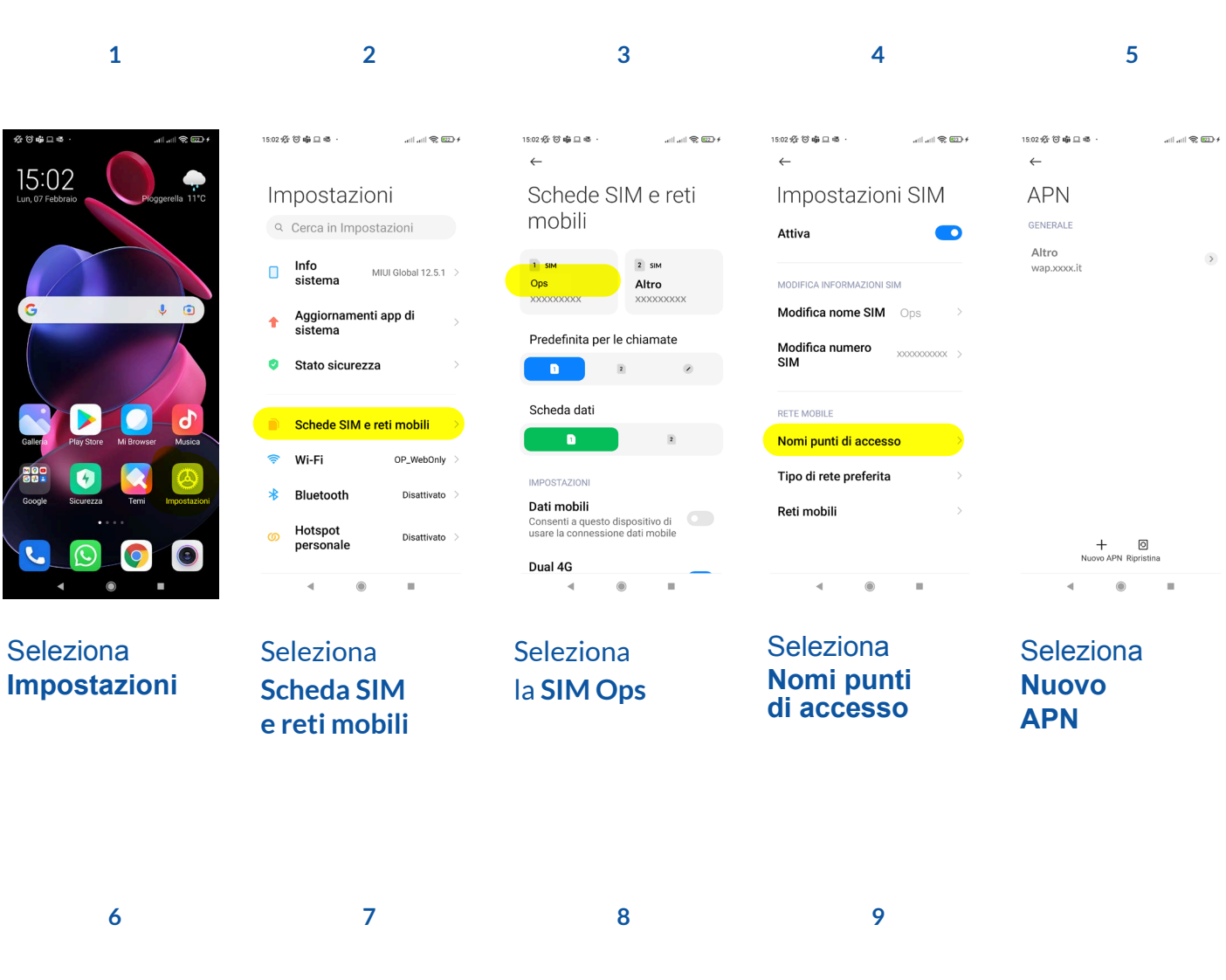

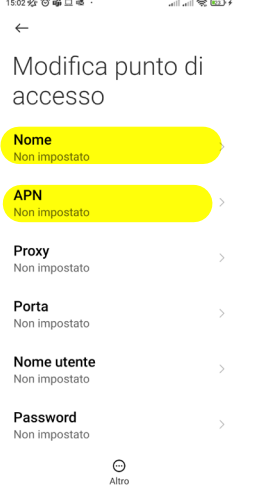

. . . . . .

Clicca su Nome, digita **Ops**. Clicca su **APN**, digita *mobile.it*

 $\overline{4}$ 

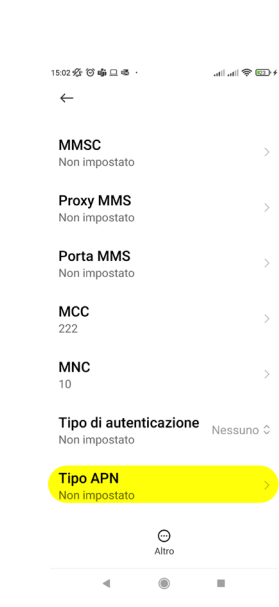

 $\,$ 

 $\bar{ }$ 

 $\bar{~}$ 

 $\,$ 

 $\bar{\rm{}}$ 

Scorri verso il basso e clicca su **Tipo APN**

**Digita** *default,supl,dun*  (scritto in questo ordine, senza spazi)

15:02 分 3 串 口 串 15:02爱口串曲  $\leftarrow$  $\leftarrow$ **APN MMSC**<br>Non impostato **Proxy MMS Porta MMS**<br>Non impostate MCC **MNC** Salva lgnora  $\bigodot$  Altro

**Seleziona Salva**

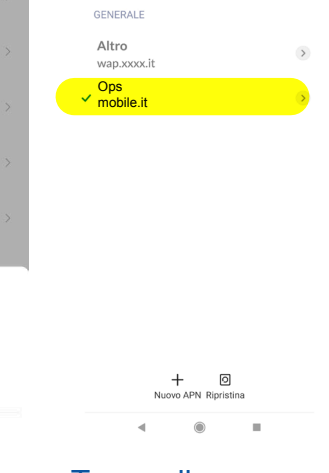

…<br>⊣ … ∥ © ©∑

Torna alla pagina **APN** e seleziona il punto di accesso Internet **Ops**

## Il tuo telefono è ora configurato per internet e puoi navigare con la tua **SIM Ops!**

*Il processo di configurazione potrebbe variare a seconda del modello di smartphone e della versione del sistema operativo installato.*

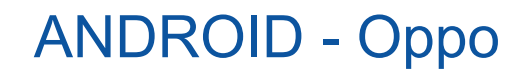

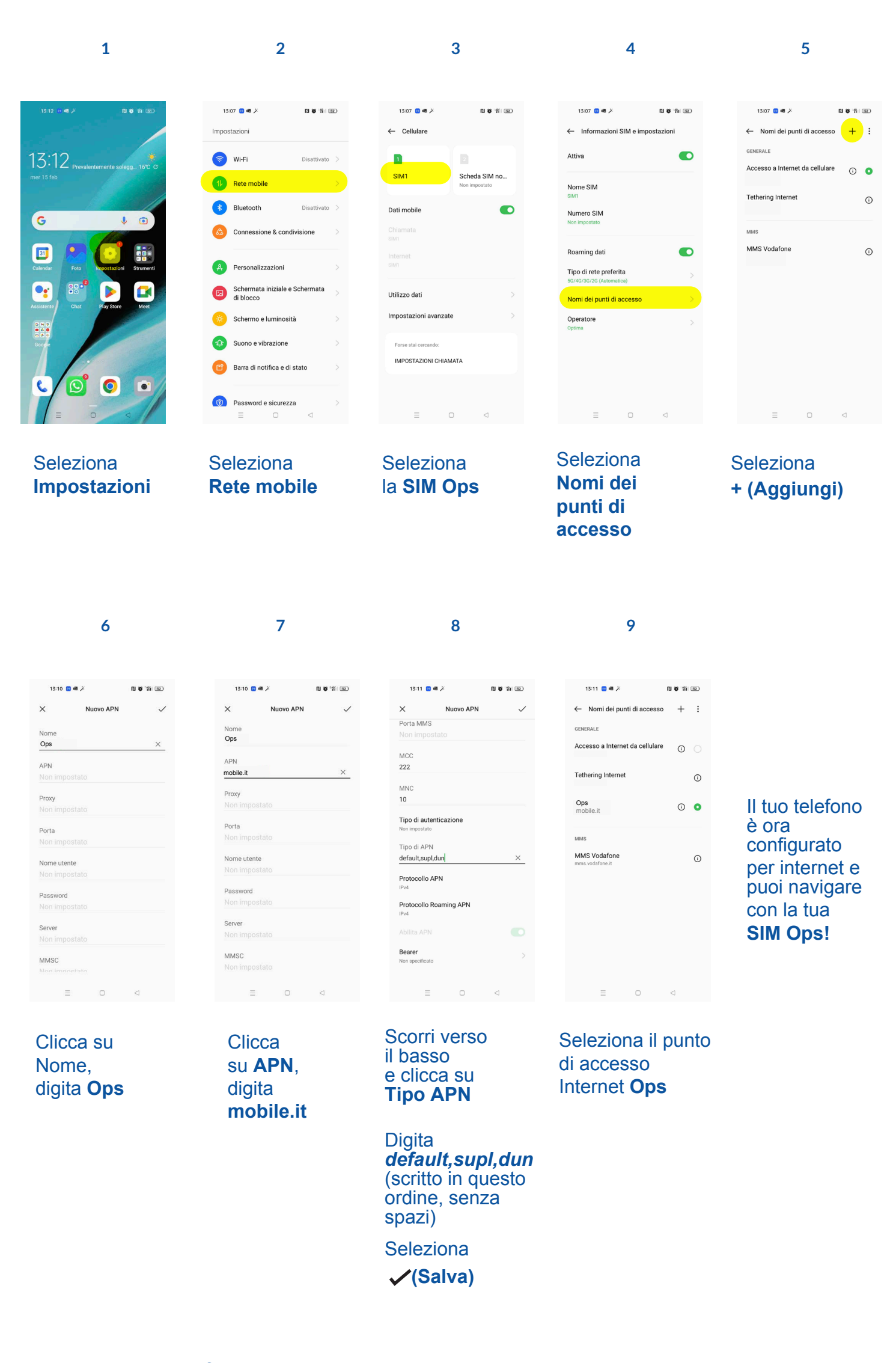

*Il processo di configurazione potrebbe variare a seconda del modello di smartphone e della versione del sistema operativo installato.*

## ANDROID - Huawei

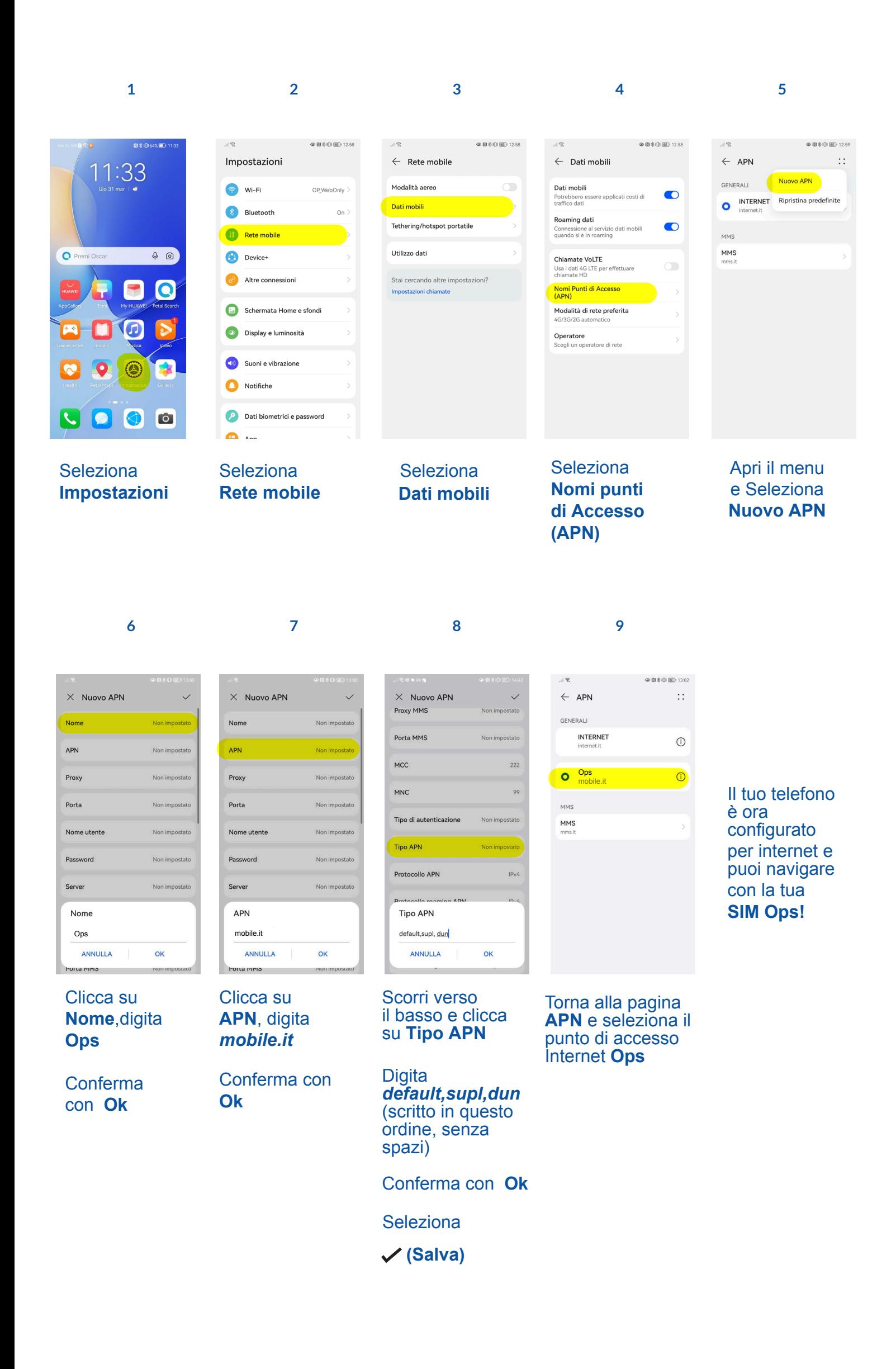